# Story Producer App

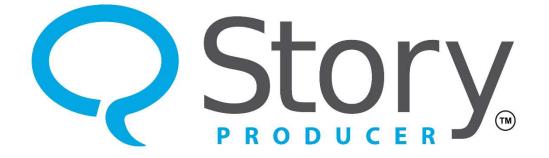

#### **The Voice Studio Phase**

© 2023 SIL International

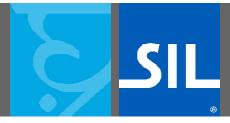

All rights reserved. You may only reuse or share this presentation if written permission has been obtained from IMS. For more information, contact the IMS Training Director via ims\_training@sil.org.

- The fifth phase is the "Voice Studio" phase.
- In this phase you and/or any voice actors you decide to use will re-record the translation with quality of storytelling in mind.
- You will do this by speaking clearly and dramatically.

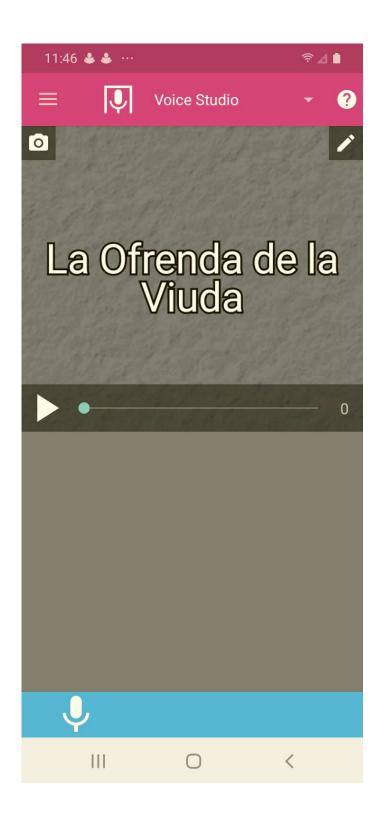

- You will want to limit, if you can, outside noises that don't belong in the story but may be heard on the recording; for example, cars honking or motorcycles revving.
- One way to eliminate outside noise and echo in a room is to cover the voice actor and the phone under a blanket and record from under the blanket.

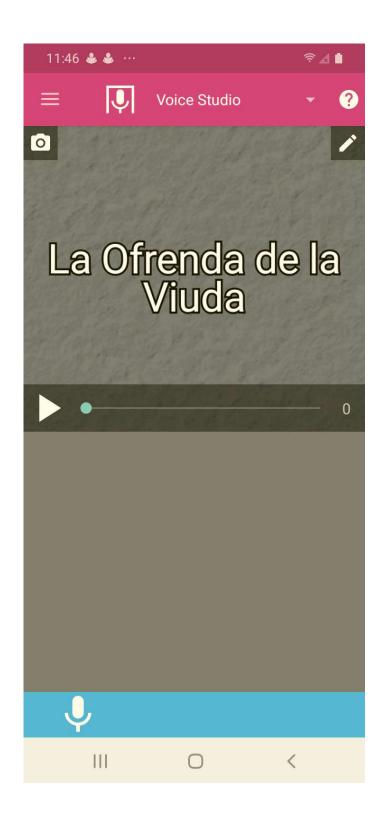

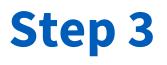

- Similar to previous phases, you can listen back to your translation by tapping the play icon.
- Then you will record your best quality recording by tapping the microphone
  icon. Do this for each frame.

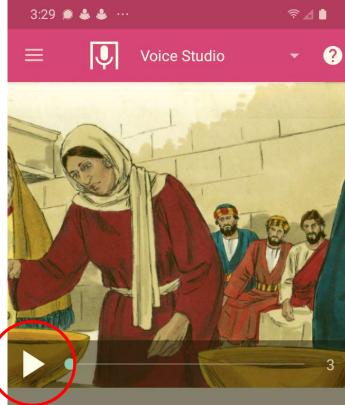

Vrite story text for videos with included ext.

 $\bigcirc$ 

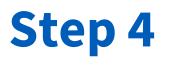

- When recording in this phase, there are now two icons that appear in the flashing bar at the bottom.
- The stop icon will stop the recording completely and save it as a draft.
- The pause icon will pause your recording and allow you to continue recording where you left off on that same draft.

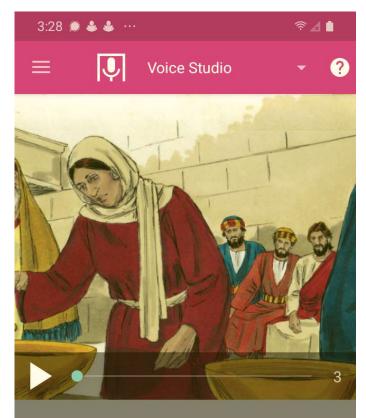

Write story text for videos with included text.

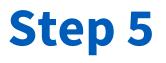

- If you tapped the stop icon, the screen will look like this.
- Firstly, you will see a play icon, to playback the studio recording draft selected for this frame.

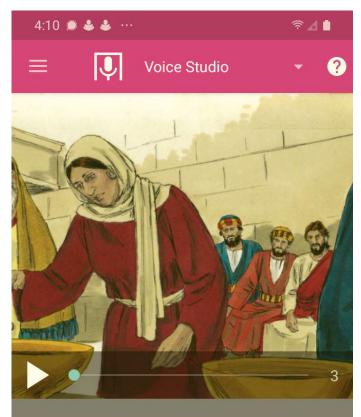

Write story text for videos with included text.

111

# The Voice Studio Phase

- Secondly, you will also see the menu icon with a smaller play symbol attached to it.
- Tapping that icon will reveal all the studio recording drafts for that frame.

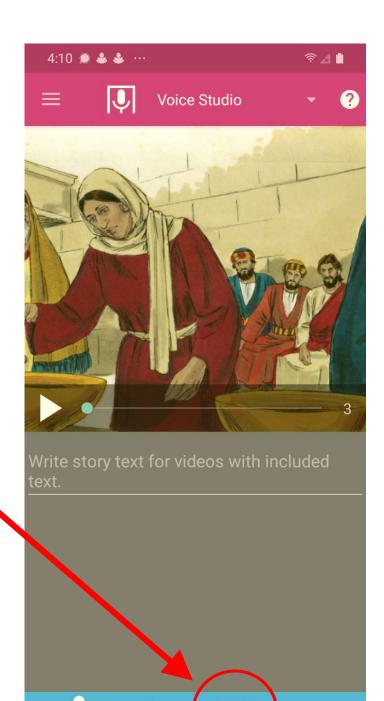

111

- The interface for this screen is similar to the one from the Translate + Revise phase.
- You can play, rename, or delete any studio recording draft for that particular frame.
- Also, if you want the app to use a studio recording other than the last one recorded, you can select the one you want. The app will make the final video with that studio recording.

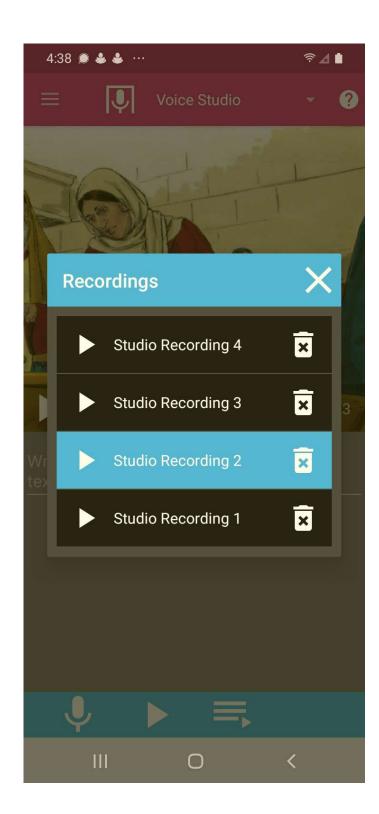

- If you tapped the pause icon during a recording, the screen will look like this.
- Now you will see a new play icon, one with a small plus sign.
- Tapping the new play icon allows you to add on to your paused studio recording.

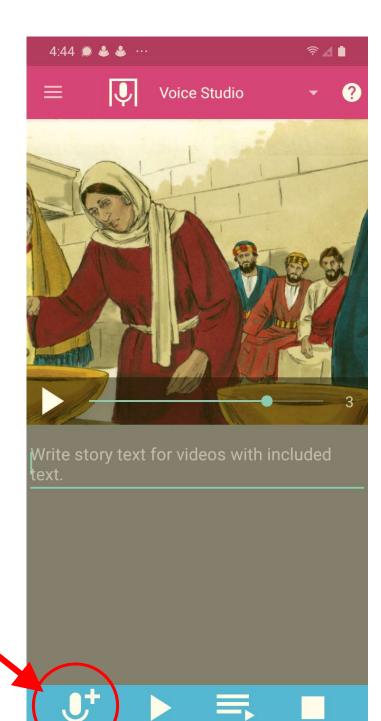

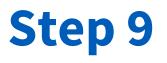

- For instance, you will likely need to playback the translation of a frame in order to remember what needs to be said for the studio recording.
- If the playback is too long or difficult to remember, you can pause the playback.

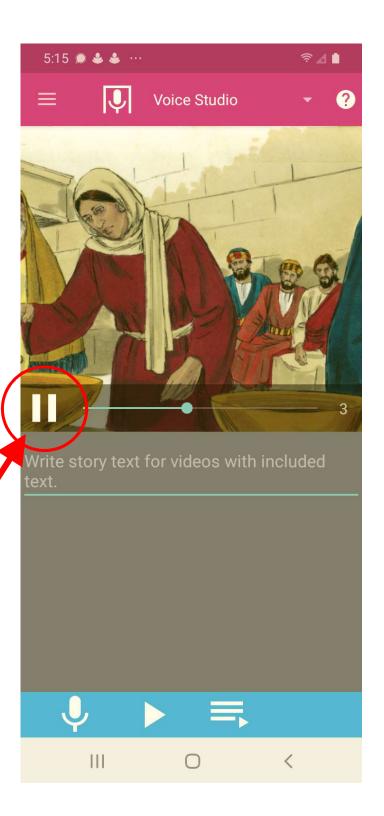

- Then you can tap the microphone to record what you do remember of the translation.
- When you have recorded all that you remember, you can then pause the studio recording.

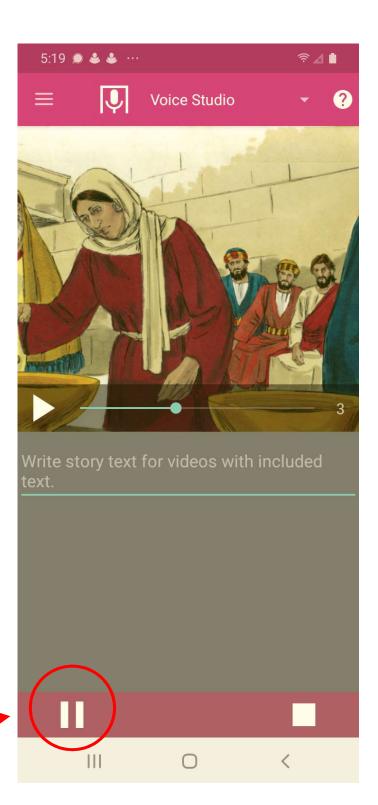

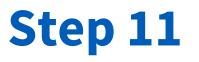

• Then you can resume playback of more of the translation.

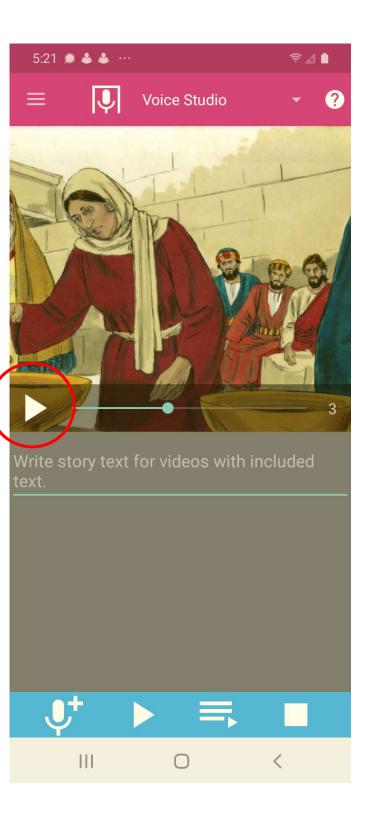

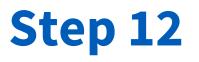

 After you have heard more of the translation, you can then add on to your paused studio recording by tapping the icon of the microphone with the attached plus sign.

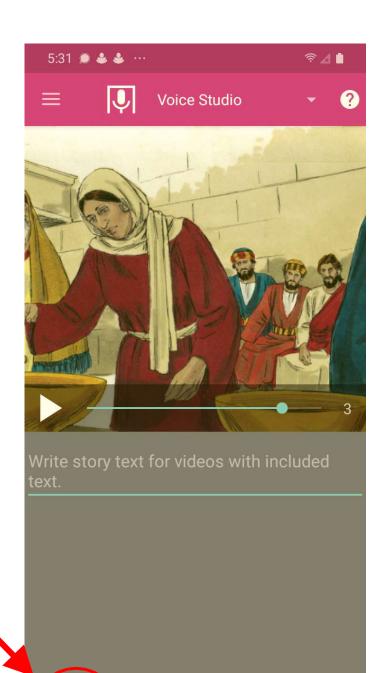

- If, however, you determine that no more recording is necessary, you can tap the stop icon here.
- That will then stop the current studio recording and save it as a single recording, not multiple small recordings.

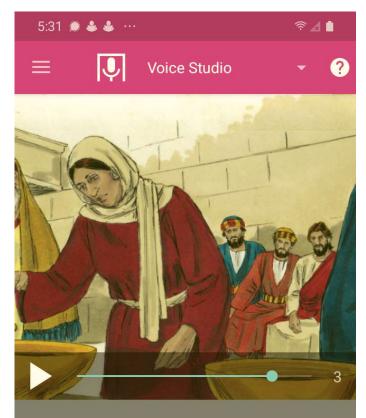

Write story text for videos with included text.

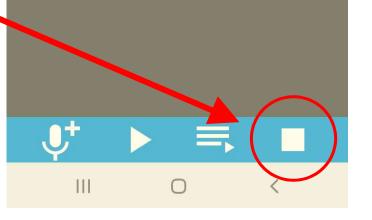

- In the Voice Studio phase, you can also add story text for each frame if you want your video to show text during the story.
- Simply click inside the text box below the picture and type the text of your recording.

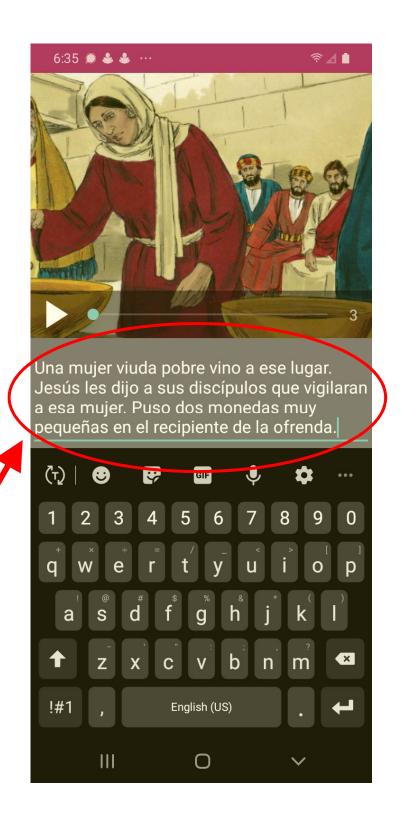